# Blackboard Navigation for Students: Original Course View

## Blackboard Login

First, log into MyCoyote on the CSUSB website via your student ID number and password. Look for this menu at the top of the CSUSB Homepage.

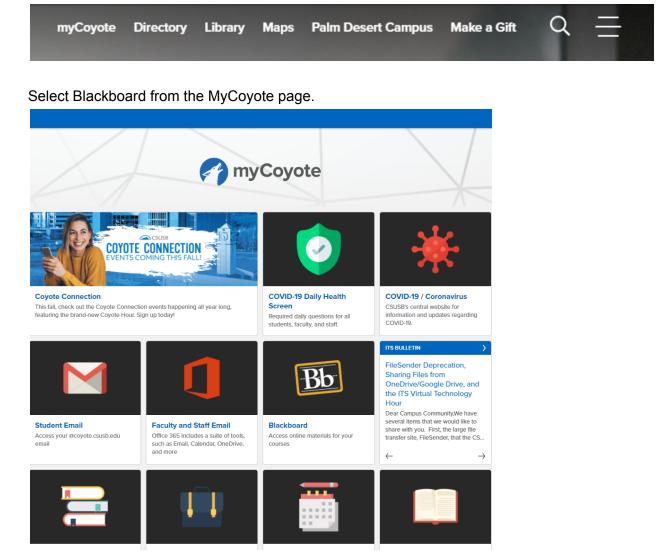

### **Blackboard Interface**

You will be taken to the Activity Stream. The immediate screen should look similar to this.

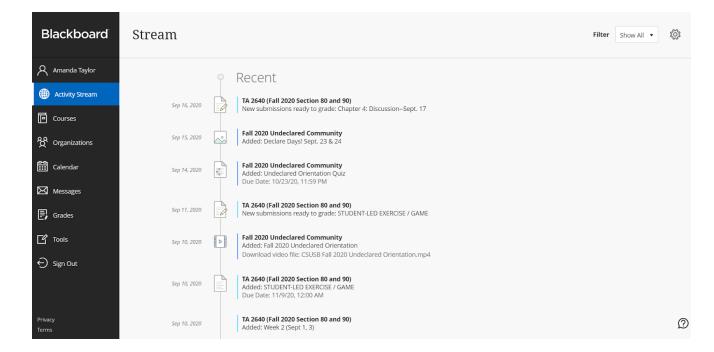

Select Courses to find your current classes.

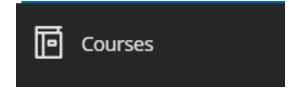

You will be taken to the Current Courses page by default. There are two views for the course. List View or Grid View.

#### Grid View

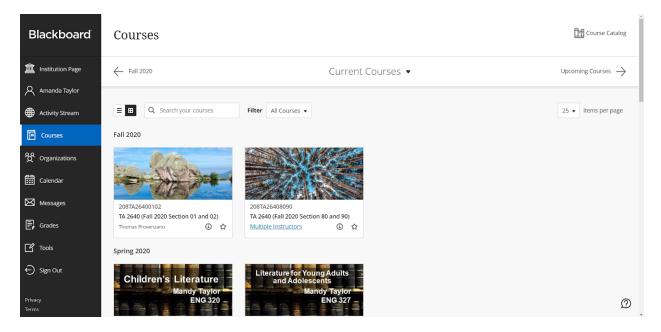

#### List View

| Blackboard                              | Courses 🖽 Course Catalog                                                                            |                   |                                |  |  |  |
|-----------------------------------------|----------------------------------------------------------------------------------------------------|-------------------|--------------------------------|--|--|--|
| anstitution Page                        | ← Fall 2020                                                                                         | Current Courses 🔻 | Upcoming Courses $\rightarrow$ |  |  |  |
| Amanda Taylor                           |                                                                                                    |                   |                                |  |  |  |
| Activity Stream                         | ■     Q     Search your courses     Filter     All Courses ▼                                        |                   | 25 ▼ items per page            |  |  |  |
| Courses                                 | Fall 2020                                                                                           |                   |                                |  |  |  |
| 웑 Organizations                         | 208TA26400102<br>TA 2640 (Fall 2020 Section 01 and 02)                                              |                   | ☆ …                            |  |  |  |
| Calendar                                | Thomas Provenzano   More info 🗸                                                                     |                   |                                |  |  |  |
| Messages                                | 208TA26408090<br>TA 2640 (Fall 2020 Section 80 and 90)                                              |                   | <u>ن</u>                       |  |  |  |
| Grades                                  | Multiple Instructors   More info ~                                                                  |                   | -                              |  |  |  |
| Tools                                   | Spring 2020                                                                                         |                   |                                |  |  |  |
| ⊖ Sign Out                              | 204ENG32087<br>ENG 320 (Spring 2020 Section 87) Original Course View<br>Amanda Taylor   More Info 🗸 |                   | ☆ …                            |  |  |  |
| Privacy<br>Terms<br>jøvascript void(0): | 204FNG32701                                                                                         |                   | Ø                              |  |  |  |

Select your class from the list. Your class will either be in <u>Original Course View</u> or <u>Ultra Course</u> <u>View</u>.

### **Original Course View**

#### Home Page

your instructor can customize the course entry page. You may see a Welcome and Start Here page. Or, you may see a more general home page.

#### Welcome and Start Here

| ×             | Taylor Sandbox Welcome                    | and Start here                                                                                                    | Í                                                                                                    |  |  |
|---------------|-------------------------------------------|----------------------------------------------------------------------------------------------------|----------------------------------------------------------------------------------------------------|--|--|
| 倉             | ⊕ î↓ O ⊡<br>▼ Taylor Sandbox              | Welcome and Start here 💿                                                                                                    |                                                                                                    |  |  |
| 0             | Welcome and Start here 💿                  | Build Content v Assessments v Tools v Partner Content v 1                                                                                                    |                                                                                                    |  |  |
| $\square$     | Syllabus 💿                                |                                                                                                    | J                                                                                                    |  |  |
|               | Online Class FAQ 🛛 😔                      | Welcome! Here's what to do first 🗇                                                                                                    |                                                                                                    |  |  |
|               | Textbooks 📀                               | Welcome to NSCI 306 online!                                                                                                    |                                                                                                    |  |  |
| Ē             | Course Calendar 🛛 💿                       | The first thing you need to do is watch the Welcome Video, the Course Navigation video, and read the information contained on this page. Take any notes you need to. Feel free to contact me with questions. You may also post questions on the "General Questions and Discussions" Discussion Board        |                                                                                                    |  |  |
| 发             | Contact Your Instructor 🛛 💿               | Contact me with questions. Four may also post questions on the "general questions and discussions" Discussions bare<br>Then, if you wish to remain in the course, you will need to rent or purchase the required textbooks if you have not already. Both books are required and reading assignments will be |                                                                                                    |  |  |
| Ŕ             | Email 💿                                   | net; hydr was not predain the course, you will need on encore purchase the required understands in your have not an easy, solution used are required understands in your have not an easy, solution and and and and and and and and and an                                                                  |                                                                                                    |  |  |
| ***           | My Course 💿                               | Next, read through the Course Syllabus, taking particular note of the course requirements and the grading policy.                                                                                                    |                                                                                                    |  |  |
|               | Weekly Learning Modules 🜚                 | Finally, review the Week 1 Module under the "Weekly Learning Modules" link in the Course Menu. Feel free to get started on coursework. Week 1 has already begun!                                                                                                    | d on this page. Take any notes you need to. Feel free to<br>Both books are required and reading assignments will be<br>II be on Blackboard, but that will be the only one. |  |  |
| $\bowtie$     | Zoom Classroom                            |                                                                                                    |                                                                                                    |  |  |
| E,            | Virtual Office Hours                      | Course Navigation S                                                                                                    |                                                                                                    |  |  |
| Er            | Announcements 🖾 🛛 💿                       | This video is designed to give you a brief overview of course navigation.                                                                                                    |                                                                                                    |  |  |
| Ľ             | APA Resources 🛛 💿                         | Direct link to video: https://youtu.be/UsiA6rHUEbo                                                                                                    |                                                                                                    |  |  |
| Ð             | University Policies and Student Resources | Watch later Share                                                                                                    |                                                                                                    |  |  |
| Priva<br>Tern | Accessibility & Privacy 😔<br>Statements   | NSCI 306<br>COURSE NUVIGATION                                                                                                    |                                                                                                    |  |  |

Home Page

| ×           | Taylor Sandbox Home Page                  |                         |                     |                       |                            | 🔄 🔒 Edit Mode is: 이                      |
|-------------|-------------------------------------------|-------------------------|---------------------|-----------------------|----------------------------|------------------------------------------|
| 倉           | © ∿ O 🗗<br>Taylor Sandbox 👘               | Home Page 💿             |                     |                       |                            |                                          |
| 0           | Welcome and Start here 🛛 😔                | Add Course Module       |                     |                       |                            | Customize Page 👘                         |
| $\sim$      | Syllabus 💿                                |                         |                     |                       |                            |                                          |
| ۲           | Online Class FAQ 🛛 💿<br>Textbooks 🔊       | ™ My Tasks              |                     |                       | ™ To Do                    |                                          |
| Ē           | Course Calendar 🛛 😔                       | My Tasks:               |                     |                       | 2                          |                                          |
|             | Contact Your Instructor 🛛 💿               |                         | No tasks due.       |                       | What's Past Due            | Actions 😽                                |
| ጵ           | Email 😔                                   |                         |                     | more tasks            | All Items (0)              | 0                                        |
| <b>**</b>   | My Course 💿                               | <sup>™</sup> What's New |                     |                       | What's Due                 | Actions 😻                                |
| $\boxtimes$ | Weekly Learning Modules 😔                 | <b>.</b>                |                     | Actions 😽             | Select Date: 09/21/2020 Go |                                          |
|             | Zoom Classroom 📀                          |                         | No Notifications    |                       | <b>Today</b> (0)           | 0                                        |
| E,          | Virtual Office Hours 🛛 💿                  |                         | Last Updated: Septe | mber 21, 2020 4:36 PM | Nothing Due Tode           | <i>iy</i>                                |
|             | Announcements 🖾 🛛 📀                       |                         |                     |                       | Tomorrow (0)               | 0                                        |
| Ľ           | APA Resources 💿                           |                         |                     |                       | ► This Week (0)            | 0                                        |
| Ð           | University Policies and Student Resources |                         |                     |                       | Future (0)                 | 0                                        |
|             | Accessibility & Privacy                   |                         |                     |                       |                            | Last Updated: September 21, 2020 4:36 PM |
| Priva       | Statements                                |                         |                     |                       | Needs Attention            |                                          |
| Tern        |                                           |                         |                     |                       | * Needs Attention          |                                          |

You will navigate your course by choosing from the main course menu on the lefthand side of the screen.

#### Other Blackboard Pages

#### **Discussion Board**

This is a <u>Discussion Board</u>. Discussion Boards allow class members to talk based on prompts or to discuss course-related questions. Discussion Boards may be graded.

| ×             | Taylor Sandbox                              | Discussion Board |                                           |                           |                                                                                                    |                |                  | ٩                     | Edit Mode is:         | ? |
|---------------|---------------------------------------------|------------------|-------------------------------------------|---------------------------|----------------------------------------------------------------------------------------------------|----------------|------------------|-----------------------|-----------------------|---|
| 倉             | ⊕ 1↓<br>▼ Taylor Sandbox                    | Discussi         | ISSION BO<br>ons are a goo<br>. More Help |                           | dents to think critically about your coursework and interact with each others' ideas. You can cree                                                                                                    | ate discussion | s around indivic | lual course lessons ( | or for your course in |   |
| 0             | Welcome and Start h                         | ere 😔            |                                           |                           |                                                                                                    |                |                  |                       |                       |   |
| $\sim$        | Syllabus                                    | Create           | e Forum                                   |                           |                                                                                                    |                |                  |                       | Search 🛝              |   |
|               | Online Class FAQ                            | •                |                                           |                           |                                                                                                    |                |                  |                       |                       |   |
| Ĩ             | Textbooks                                   | •                |                                           |                           |                                                                                                    |                |                  |                       |                       |   |
| Ē             | Course Calendar                             | ● →              | Delete                                    |                           |                                                                                                    |                |                  |                       |                       |   |
|               | Contact Your Instruc                        | tor 💿            | FORUM                                     | м                         | DESCRIPTION                                                                                                    | TOTAL          | UNREAD           | UNREAD                | TOTAL                 |   |
| Ŕ             | Email                                       | •                |                                           |                           |                                                                                                    | POSTS          | POSTS            | REPLIES TO ME         | PARTICIPANTS          |   |
| ***           | My Course                                   | •                | Genera<br>Discus                          | al Questions and<br>sions | This Discussion Board is for general questions about the course itself or general<br>questions about assignments. It is also a place to start general discussions or to<br>make contact with classmates outside of specific assignments. This Board will be | 0              | 0                | 0                     | 0                     |   |
| $\bowtie$     | Weekly Learning Mo                          | dules 💿          |                                           |                           | monitored regularly on weekdays; however, this does not mean 24/5 monitoring<br>or instant replies.                                                                                                    |                |                  |                       |                       |   |
|               | Zoom Classroom                              | •                |                                           |                           | Specific questions about your own work (such as requests for feedback or grade                                                                                                    |                |                  |                       |                       |   |
| E             | Virtual Office Hours                        | •                |                                           |                           | inquiries, etc.) are best handled via email and/or appointment.                                                                                                    |                |                  |                       |                       |   |
|               | Announcements 🖾                             | •                | □ Week #                                  | #1 Discussion             | Original post: Due by 11:30 p.m. Saturday, 9/21/19.                                                                                                    | 0              | 0                | 0                     | 0                     |   |
| Ľ             | APA Resources                               |                  |                                           |                           | Introduce yourself in 1-2 paragraphs. Make sure that your introduction includes                                                                                                    |                | -                | -                     |                       |   |
| Ð             | University Policies ar<br>Student Resources | nd 💿             |                                           |                           | the following information. You must post before you will be able to respond to<br>your classmates.                                                                                                    |                |                  |                       |                       |   |
| Priva<br>Tern | Accessibility & Privac<br>Statements        | y 🖸              |                                           |                           | <ul> <li>Your favorite color.</li> <li>Your favorite food.</li> <li>Your favorite musical artist, band, and/or genre.</li> <li>Your dream vacation spot.</li> <li>Your major. Include a brief description/discussion of what your major</li> </ul>          |                |                  |                       |                       |   |

### Assignments

#### Assignment Page

This is an Assignment page. Your instructor may include submission instructions and other links or files to help you complete the work. Your instructor may have assignments in a Learning Module or a Content Folder. The assignment submission link will be underlined, indicating it is clickable.

| ×             | Taylor Sandbox Assignment                 | ts                                                                             | Edit Mode is: |
|---------------|-------------------------------------------|--------------------------------------------------------------------------------|---------------|
|               | © ↑ O ⊡<br>Taylor Sandbox ⋔               | Assignments ©                                                                  |               |
| 8             | Welcome and Start here 💿                  | Build Content $\lor$ Assessments $\lor$ Tools $\lor$ Partner Content $\lor$    | ¢,            |
| $\cap$        | Syllabus 📀                                |                                                                                |               |
| ۲             | Online Class FAQ 💿                        | Project #1 Assignment Sheet 🛇                                                  | *             |
| Ē             | Textbooks S                               | Attached Files: Di Project #1 MS Word (25.04 KB)<br>Project #1 PDF (87.602 KB) |               |
|               | Course Calendar                           | Choose from MS Word or PDF version of Project #1 Assignment Sheet              |               |
| ፟፝፞፞፞፞፞፞፝፝    | Contact Your Instructor 🛛 💿               |                                                                                |               |
| 8             | Email 💿                                   | Project #1 ©                                                                   |               |
|               | My Course 💿                               | Submit Project #1 here for grading.                                            |               |
| $\boxtimes$   | Weekly Learning Modules 🜚                 |                                                                                |               |
| E,            | Zoom Classroom                            |                                                                                |               |
|               | Virtual Office Hours                      |                                                                                |               |
| Ľ             | Announcements 🛛 🛛 😔                       |                                                                                |               |
| Ð             | APA Resources 💿                           |                                                                                |               |
|               | University Policies and Student Resources |                                                                                |               |
| Priva<br>Tern | Accessibility & Privacy 💿<br>Statements   |                                                                                |               |

This is an <u>Assignment submission</u> page. Follow any submission instructions you are given. You can upload files from your computer or cloud storage or click the "Write Submission" box to type directly into a text box. Click "Submit" when you are ready to submit your assignment.

| ×             | Taylor Sandbox Assignments                                                   | Preview Upload Assignment: Project #1                                                                                                    |                                    |                             |                              | ſ   |        | ि         | Edit Mode is: | DN | 8 |
|---------------|------------------------------------------------------------------------------|----------------------------------------------------------------------------------------------------|------------------------------------|-----------------------------|------------------------------|-----|--------|-----------|---------------|----|---|
|               | ⊕ 1↓ C 🖿<br>• Taylor Sandbox 👘                                               | Preview Upload Assignment: P<br>You are previewing the assignment - your submi                                                            |                                    |                             |                              |     |        |           |               |    |   |
| ∧             | Welcome and Start here       Syllabus       Online Class FAQ       Textbooks | ASSIGNMENT INFORMATION                                                                                                    |                                    |                             |                              |     |        |           |               |    |   |
| E<br>۲        | Assignments<br>Course Calendar<br>Contact Your Instructor<br>Email           | Due Date<br>Saturday, October 31, 2020<br>11:59 PM                                                                                        | Points Possible<br>100             |                             |                              |     |        |           |               |    |   |
|               | My Course S                                                                  | Submit Project #1 here for grading.                                                                                                    |                                    |                             |                              |     |        |           |               |    |   |
| E<br>C        | Zoom Classroom 💿<br>Virtual Office Hours 💿<br>Announcements 🖾 💿              | ASSIGNMENT SUBMISSION Text Submission Wr                                                                                                  | ite Submission                     |                             |                              |     |        |           |               |    |   |
| Ð             | APA Resources<br>University Policies and<br>Student Resources                | Attach Files                                                                                                    | Browse My Computer Browse          | Content Collection          | Browse Cloud Storage         |     |        |           | Ì             |    |   |
| Priva<br>Tern | Accessibility & Privacy 💿<br>Statements                                      | When finished, make sure to click <b>Subn</b><br>Optionally, click <b>Save as Draft</b> to save<br>You are previewing the assignment - uc | changes and continue working later | or click <b>Cancel</b> to g | puit without saving changes. | Car | icel : | Save Draf | Submit        |    | Ţ |

After you submit your assignment, you will receive a confirmation message and a confirmation number on the next screen. You will also receive a confirmation email.

#### Tests

You may be asked to take a <u>Test</u> in Blackboard. Your professor may have the Test in a Learning Module, a Content Folder, or as a standalone item. This is what a Test page will look like. The Test name will be underlined and clickable. Click the link to start taking the test. Follow any instructions your professor gives.

| ×           | Taylor Sandbox Tests        |                                                                             | 🔄 🔒 Edit Mode is: 🚺 🔊 |
|-------------|-----------------------------|-----------------------------------------------------------------------------|-----------------------|
| 自           | ⊕ ∿ C 🖻<br>Taylor Sandbox 👘 | Tests 🕲                                                                     |                       |
|             | Welcome and Start here 💿    | Build Content $\lor$ Assessments $\lor$ Tools $\lor$ Partner Content $\lor$ | t↓.                   |
| 8           | Syllabus 😔                  |                                                                             |                       |
|             | Online Class FAQ 🛛 😔        | Test #1 ◎                                                                   |                       |
|             | Textbooks 💿                 | Click here to take Test #1.                                                 |                       |
| Ē           | Course Calendar 🛛 💿         |                                                                             |                       |
| 0.0         | Contact Your Instructor 💿   |                                                                             |                       |
| ጵ           | Email 📀                     |                                                                             |                       |
| ***         | O My Course                 |                                                                             |                       |
| $\boxtimes$ | Announcements 📀             |                                                                             |                       |
|             | Weekly Learning Modules 📀   |                                                                             |                       |
| Đ           | Zoom Classroom              |                                                                             |                       |
|             | Assignments 💿               |                                                                             |                       |
| Ľ           | Tests 💿                     |                                                                             |                       |
| $\sim$      | Discussions                 |                                                                             |                       |
| €           | Virtual Office Hours 🛛 😔    |                                                                             |                       |
|             | APA Resources 🛛 😔           |                                                                             |                       |
| Priva       | •                           |                                                                             |                       |
| Tern        | University Policies and     |                                                                             |                       |

#### Module

Your professor may organize material into lesson modules which are scaffolded and grouped by topic and/or increasing difficulty. You may be required to complete a Module in sequence.

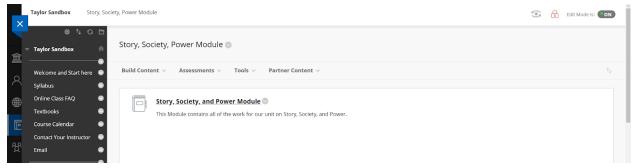

When you open a Module, you will see a screen similar to this. The Module opens to the first item in the Module and includes a table of contents and arrows to advance through the material.

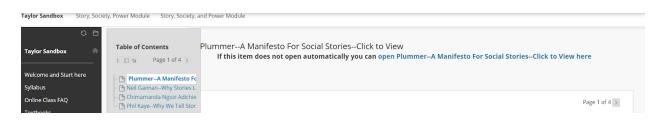

#### Tools

Your professor may make certain tools available to you in the class through the Tools course tab or another custom tab. The most often used Tools are My Grades, Announcements, Blackboard Help for Students, and Calendar.

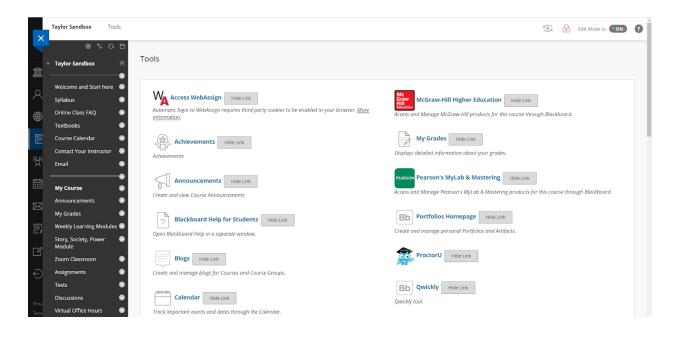

#### My Grades

If your professor does not make a separate Grades tab on the course menu, you can check for My Grades in the Tools menu. My Grades will show you the grades you have earned, assignments that still need to be graded, and any upcoming assignments your professor has made available or visible.

| × | Taylor Sandbox My Grad                               | les                                                   |               | 💽 🔒 Edit Mode is: 💶 🛛    |
|---|------------------------------------------------------|-------------------------------------------------------|---------------|--------------------------|
|   | ତ ∿ O C<br>Taylor Sandbox ⋔                          | My Grades                                             |               |                          |
| 0 | Welcome and Start here 🛛 💿                           | All Graded Upcoming Submitted                         |               | Order by: Course Order - |
|   | Syllabus 📀                                           | ITEM                                                  | LAST ACTIVITY | GRADE                    |
| ₿ | Online Class FAQ 📀                                   | Weighted Total<br>View Description Grading Criteria   |               | -                        |
|   | Textbooks 💿                                          | view Description Grading Criteria                     |               |                          |
|   | Course Calendar 📀                                    | Total<br>View Description Grading Criteria            |               |                          |
|   | Contact Your Instructor 📀                            | Assignment                                            |               |                          |
|   | Email 💿                                              | DUE SEP 28, 2020<br>Assignment                        | UPCOMING      | /150                     |
| 1 | My Course 📀                                          | Project #1<br>DUE: OCT 31, 2020<br>Assignment         | UPCOMING      | /100                     |
| 3 | Announcements 🛛 🕤<br>My Grades 🔄                     | Test #1<br>DUE: OCT 2, 2020                           | UPCOMING      | -<br>/60                 |
|   |                                                      | Test                                                  |               | 700                      |
|   | Weekly Learning Modules 📀<br>Story, Society, Power 📀 | Rubric Assignment<br>Assignment                       | UPCOMING      |                          |
|   | Module                                               | What is Science?<br>Blog                              | UPCOMING      | /10                      |
|   | Zoom Classroom 📀                                     |                                                       |               | /10                      |
| ) | Assignments 💿                                        | Invisible Technologies<br>Discussion                  | UPCOMING      | /10                      |
|   | Tests O<br>Discussions O                             | Week #1 Discussion<br>DUE: SEP 25, 2019<br>Discussion | UPCOMING      | /15                      |
| n | Virtual Office Hours                                 | Journal #1-Introductions<br>DUE: SEP 24, 2019         | UPCOMING      | -                        |

### Blackboard Help for Students

The Blackboard Help for Students Tool/tab will take you to this page where you can search for help on various Blackboard issues.

| Blackboard Help                                                           | English      Search                                                                                                    |
|---------------------------------------------------------------------------|----------------------------------------------------------------------------------------------------|
| Home > Learn                                                              |                                                                                                    |
| Blackboard Lea                                                            | arn Help for Students                                                                                                    |
|                                                                           | been taking several pre-emptive infrastructure measures to help prepare for significantly<br>ourses. We will continue to monitor closely and take any additional steps required to |
| Common Issues                                                             | Popular Pages                                                                                                    |
| Forgot my password<br>Find or open my assignment<br>Contact my instructor | Quick start guide<br>Check your browser<br>Submit an assignment                                                                                                    |
| Help, I lost my work!<br>Drop or add a course                             | Check if assignment was submitted<br>Help with SafeAssign                                                                                                    |

#### Announcements

This is an Announcements page. Your professor may have a specific tab on the course menu for Announcements. Announcements can also be found under Tools. Your professor may also send a copy of announcements via CSUSB email.

| ×           | Taylor Sandbox Anno                                                                                                    | incements                                                                                                    | Edit Mode is:                                         |
|-------------|----------------------------------------------------------------------------------------------------|----------------------------------------------------------------------------------------------------|-------------------------------------------------------|
| 倉           | the Content of the Content of t | Announcements<br>New Announcements appear directly below the repositionable bar. Reorder by dragging announcements to new positions. Move priority announcements above the repositionable bar to<br>and prevent new announcements from superseding them. The order shown here is the order presented to students. Students do not see the bar and cannot reorder announcements. | pin them to the top of the list                       |
| 8           | Syllabus                                                                                                    | Create Announcement                                                                                                    | τ <sub>λ</sub>                                        |
| ۲           | Online Class FAQ                                                                                                    |                                                                                                    |                                                       |
|             | Textbooks                                                                                                    | New announcements appear below this line                                                                                                    |                                                       |
| Ē           | Course Calendar                                                                                                    |                                                                                                    |                                                       |
| 8.0         | Contact Your Instructor                                                                                                    |                                                                                                    |                                                       |
| ዮ           | Email                                                                                                    | Office Hours Reminder 🗇                                                                                                    | Posted by: Amanda Taylor<br>Posted to: Taylor Sandbox |
| <b>**</b>   | My Course                                                                                                    | Posted on: Tuesday, September 22, 2020 11:15:29 AM PDT<br>Office hours are held via Zoom Monday through Thursday. Check the syllabus for the times. You can also make an appointment with me if those times don't work.                                                                                                    |                                                       |
| $\boxtimes$ | Announcements                                                                                                    | Once hours are net via zoon workay arrough marsuay. Check are synabus for the aines, fou can also make an appointment warme in those arres done work.                                                                                                    |                                                       |
|             | My Grades                                                                                                    |                                                                                                    |                                                       |
| Ð           | Weekly Learning Modules                                                                                                    |                                                                                                    |                                                       |
| C           | Story, Society, Power<br>Module                                                                                                    |                                                                                                    |                                                       |
|             | Zoom Classroom                                                                                                    |                                                                                                    |                                                       |
| Ð           | Assignments                                                                                                    |                                                                                                    |                                                       |
|             | Tests                                                                                                    |                                                                                                    |                                                       |
| Priva       | Discussions                                                                                                    |                                                                                                    |                                                       |
| Tern        | Virtual Office Hours                                                                                                    |                                                                                                    |                                                       |

#### Calendar

The Calendar tool allows you to see due dates for all classes. You can select which calendars to view.

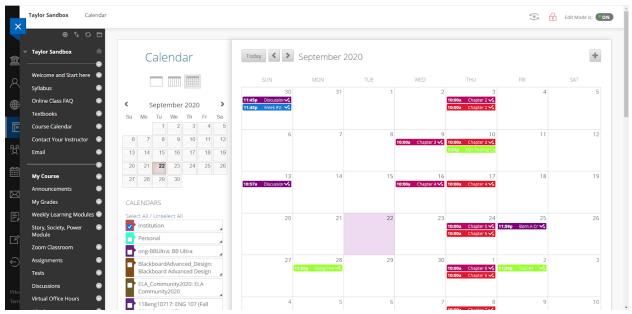

Notice that the Calendar Tool view is different from the <u>Ultra Base Navigation Calendar</u> view:

| Blackboard       | Calendar                                                |     |              |                           |                                                                              |     | ( <del>)</del> () |
|------------------|---------------------------------------------------------|-----|--------------|---------------------------|------------------------------------------------------------------------------|-----|-------------------|
|                  | Schedule Due Dates                                      |     | $\leftarrow$ | Sep 2020                  | $\rightarrow$                                                                |     | Day Month         |
| Activity Stream  | Sun                                                     | Mon | Tue          | Wed                       | Thu                                                                          | Fri | Sat               |
| Courses          | 30<br>• Due: Discussion #1Ab<br>• Due: Week #2: The Dan |     | 1            | 2                         | <ul> <li>Due: Chapter 2 Discussi</li> <li>Due: Chapter 2 Discussi</li> </ul> | 4   | 5                 |
| Calendar         |                                                         |     |              |                           |                                                                              |     |                   |
| Messages         | 6                                                       | 7   | 8            | Due: Chapter 3: Discuss   | 10  Due: Chapter 3: Discuss  1:24 PM MJH Testing Cal                         | 11  | 12                |
| Tools            |                                                         |     |              |                           |                                                                              |     |                   |
| ⊖ Sign Out       | 13<br>• Due: Discussion #2Pla                           | 14  | 15           | • Due: Chapter 4: Discuss | • Due: Chapter 4: Discuss                                                    | 18  | 19                |
| Privacy<br>Terms |                                                         |     |              |                           |                                                                              |     | Ø                 |

This Calendar is available from the main Blackboard login page.

# **Ultra Course View**

#### Home Page

The Ultra Home Page is more streamlined. The *Details and Actions* menu on the left-hand side of the screen will be consistent across all of your classes in Ultra. Your instructor may organize course material in a variety of ways, so you will want to take your time to familiarize yourself with the organization in each course.

| 創           | ong_TaylorSandbox5<br>ong_TaylorSandbox5                                  |                                           | ē | ••• | 6 | E, |   |
|-------------|---------------------------------------------------------------------------|-------------------------------------------|---|-----|---|----|---|
| ●●          | Amanda Taylor<br>Instructor                                               |                                           |   |     |   |    |   |
| <u>ዮ</u>    | Details & Actions                                                         | Course Content                            |   |     |   |    |   |
| $\boxtimes$ | Roster<br><u>View everyone in your course</u>                             | Welcome and Start Here                    |   |     |   |    | ~ |
| E           | Attendance<br>View your attendance<br>Groups • NEW<br>View groups to join | Contact Your Instructor                   |   |     |   |    | ~ |
| Ľ           | Announcements<br><u>View archive</u>                                      | University Policies and Student Resources |   |     |   |    | ~ |
| €)<br>Priv  | Books & Tools<br>View course & institution tools                          | Blackboard Help                           |   |     |   |    | 0 |
| Tern        |                                                                           | ►                                         |   |     |   |    | ~ |

#### Folder

Course material may be organized in a Content Folder. Folders are recognizable by this icon.

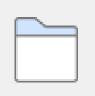

When you select/click on a Folder, the content list will open on the same page.

| Welc | ome and Start Here  |
|------|---------------------|
|      | What to do first    |
|      | Welcome Video       |
|      | Course Navigation   |
|      | Course Organization |
|      | Course Schedule     |

Click on the item you want to open. A new layer will open over the previous page, so you can always see where you are in the course. The previous page is in gray but still visible and clickable.

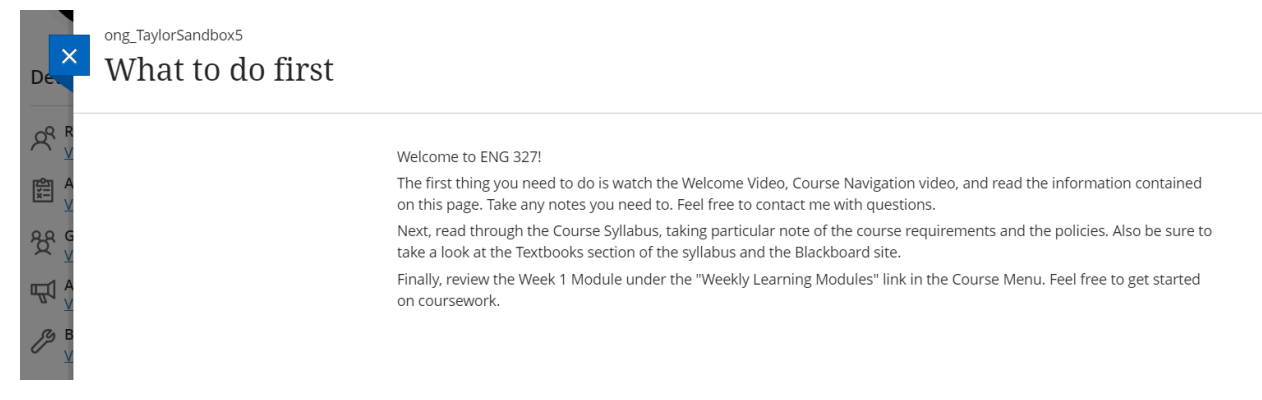

Select the blue X to exit the content page and return to the Folder.

#### Module

Course material may be organized in a Module. Modules are recognizable by the gray bar/block.

| 創           | ong_TaylorSandbox5<br>ong_TaylorSandbox5 |                        | ē | <del>60</del><br>::: | <u>D</u> | E, |   |
|-------------|------------------------------------------|------------------------|---|----------------------|----------|----|---|
| ×<br>●      | Amanda Taylor<br>Instructor              |                        |   |                      |          |    |   |
| L<br>ੴ<br>⊞ | Details & Actions                        | Course Content         |   |                      |          |    |   |
| $\boxtimes$ | Roster<br>View everyone in your course   | Welcome and Start Here |   |                      |          |    | ~ |
| E,          | 0.0 Groups = NEW                         |                        |   |                      |          |    |   |

Click on the Module name to see the contents. You will see a screen similar to this.

| Weld | come and Start Here |
|------|---------------------|
|      | What to do first    |
|      | Welcome Video       |
|      | Course Navigation   |
|      | Course Organization |
|      | Course Schedule     |

Once you enter the Module, you will see arrows indicating previous content and upcoming content.

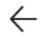

 $\leftarrow$  What to do first Course Navigation  $\rightarrow$ 

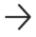

#### Sequence-enforced Module

You may be required to move through a Module in sequence. If so, you may see a screen similar to this where some content is locked or unavailable. This means you need to complete the content in order.

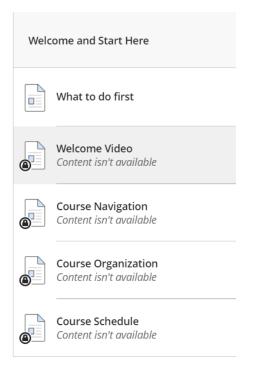

### Assignment

Your instructor may give you Assignments in Blackboard. Assignments are represented by this icon.

| _ | -    |      |
|---|------|------|
|   | - 11 |      |
|   | - U  |      |
|   |      |      |
|   |      |      |
|   |      |      |
|   |      | - 11 |
|   |      |      |
|   |      | - 11 |
|   |      |      |

Assignments may be in a Learning Module, a Folder, or may stand alone in the course structure.

| ong_TaylorSandbox5<br>ong_TaylorSandbox5                                                |                                                                                                    | ē | 00 | ß | E, |   |
|-----------------------------------------------------------------------------------------|----------------------------------------------------------------------------------------------------|---|----|---|----|---|
| Amanda Taylor<br>Instructor                                                             |                                                                                                    |   |    |   |    |   |
| Details & Actions                                                                       | Course Content                                                                                        |   |    |   |    |   |
| Koster     View everyone in your course     Attendance     View your attendance         | Welcome and Start Here                                                                                |   |    |   |    | ~ |
| Groups * NEW<br>View groups to join                                                     | YA Short Story Assignment                                                                             |   |    |   |    | ^ |
| ۳۵٬۵ <u>View archive</u><br>Books & Tools<br><u>View course &amp; institution tools</u> | YA Short Story Final Draft<br>Due date: 10/31/20, 11:59 PM<br>Submit YA Short Story final draft here. |   |    |   |    |   |

Click on the Assignment icon or the link to open the Assignment. You will see a screen similar to this that gives some details about the Assignment before you open it. Select **View Assessment** to submit your work.

| 俞             | ong_TaylorSandbox5<br>ong_TaylorSandbox5                                     | <b>L</b>                                                                                              |      | TaylorSandbox5<br>A Short Story Fir                                | ial Dr     |
|---------------|------------------------------------------------------------------------------|----------------------------------------------------------------------------------------------------|------|--------------------------------------------------------------------|------------|
| €             | Amanda Taylor<br>Instructor                                                  |                                                                                                    | 8    | ails & Information Assessment due date 10/31/20, 11:59 PM Attempts |            |
| 쓧<br>1111     | Details & Actions                                                            | Course Content                                                                                        | Grad | 2 attempts left                                                    |            |
|               | Rester<br>View everyone in your course<br>Attendance<br>View your attendance | Welcome and Start Here                                                                                |      | Grade is based on the last attempt with a grade.                   | 100 points |
| e<br>C        | Groups • NEW<br>View groups to join<br>₩ Announcements<br>View archive       | YA Short Story Assignment                                                                             |      | <b>rription</b><br>nit YA Short Story final draft here.            |            |
| Ð             | Books & Tools     View course & institution tools                            | YA Short Story Final Draft<br>Due date: 10/31/20, 11:59 PM<br>Submit YA Short Story final draft here. |      |                                                                    | Ø          |
| Priva<br>Tern |                                                                              |                                                                                                    |      | View assessment                                                    |            |

You will be taken to a page similar to this.

| on -                     | ong_TaylorSandbox5<br>YA Short Story Final Draft                                                                                                    |                                                                                                    |
|--------------------------|----------------------------------------------------------------------------------------------------|----------------------------------------------------------------------------------------------------|
| A<br>●<br>E<br>ੴ<br>Deta | Assignment Content<br><b>Submission Instructions</b><br>Submit your YA Short Story Final Draft here. You will have two chances to upload your assignment. Please submit a Microsoft Word<br>PDF, or RTF file.<br>See the Assignment Sheet and Rubric below. | Details & Information   Assessment due date 10/31/20, 11:59 PM (PDT)    Attempts 2 attempts left              |
|                          | YA Short Story Assignment Sheet.pdf                                                                                                    | Grading       Maximum points       100 points       Description       Submit YA Short Story final draft here. |
| C B                      | YA Short Story Rubric.pdf                                                                                                    | Ø                                                                                                    |
| Priva                    |                                                                                                    | Save and Close Submit                                                                                         |

The submission space is below the Assignment Content area. Look for this:

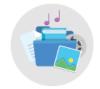

Use this space to build your submission.

You can add text, images, and files.

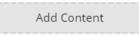

Select Add Content. A text box will open. You can directly type into the box, attach a file, or provide a link using the appropriate icons on the text editor.

Submission

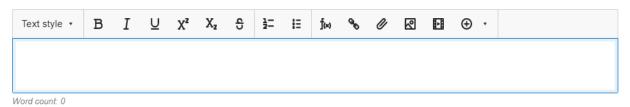

When you are done, select the **Submit** button to submit your assignment. You will be asked to confirm your submission.

#### Discussion

A Discussion is represented by this icon.

Discussions may be found in a Learning Module, a Folder, or as a standalone item in the course structure. Your professor will provide specific instructions for participating in the Discussion.

| ong_TaylorSandbox5                                                       | Sandbox5                    |        |                                                                                                    |           | 8       | 6        | E,      | $\boxtimes$ |
|--------------------------------------------------------------------------|-----------------------------|--------|----------------------------------------------------------------------------------------------------|-----------|---------|----------|---------|-------------|
|                                                                          | Amanda Taylor<br>Instructor |        |                                                                                                    |           |         |          |         |             |
| Details & Actions                                                        |                             | Course | : Content                                                                                                    |           |         |          |         |             |
| View everyone in yo                                                      |                             | Welco  | ome and Start Here                                                                                                    |           |         |          |         | ~           |
| View your attendaments     View groups to join                           |                             |        | YA Short Story Assignment                                                                                                    |           |         |          |         | $\sim$      |
| View archive     View archive     Books & Tools     View course & instit | ution tools                 |        | Welcome and Start Here                                                                                                    |           |         |          |         | $\sim$      |
|                                                                          |                             | 4      | Discussion #1: Introductions<br>Briefly introduce yourself. Include your preferred name along with the following information: Your favorite color(s). Your favorite musica<br>vacation spot if money, time, and the pandemic were not an Issue. | l artist/ | band/ge | nre. You | r dream |             |

Click on the icon or Discussion name link to open the Discussion. You will see a screen similar to this.

#### ong\_TaylorSandbox5

#### Discussion #1: Introductions

| Discussion Topic                                                                                 | C |
|--------------------------------------------------------------------------------------------------|---|
| Briefly introduce yourself. Include your preferred name along with the following information:    |   |
| • Your favorite color(s).                                                                        |   |
| <ul> <li>Your favorite musical artist/band/genre.</li> </ul>                                     |   |
| <ul> <li>Your dream vacation spot if money, time, and the pandemic were not an issue.</li> </ul> |   |
| Responses (0)                                                                                    |   |
|                                                                                                  |   |
| Type a response                                                                                  |   |
| Type a response                                                                                  |   |
| Type a response                                                                                  |   |

Type your response in the box provided. You can attach files and include links or images. Select the Respond button to submit your Discussion response.

#### Test

You may be asked to take a <u>Test</u> in Blackboard. Your professor may have the Test in a Learning Module, a Content Folder, or as a standalone item. Tests are represented by this icon.

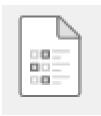

Click the icon or Test name to begin the test. You will be taken to the Details & Information page.

|                                          | aylorSandbox5<br>St #1                                                |           |  |  |  |  |  |  |
|------------------------------------------|-----------------------------------------------------------------------|-----------|--|--|--|--|--|--|
| Deta                                     | ils & Information                                                     |           |  |  |  |  |  |  |
| Assessment due date<br>10/9/20, 11:59 PM |                                                                       |           |  |  |  |  |  |  |
| Attempts<br>2 attempts left              |                                                                       |           |  |  |  |  |  |  |
| Gradi                                    | ng                                                                    |           |  |  |  |  |  |  |
|                                          | Maximum points<br>Grade is based on the last attempt<br>with a grade. | 70 points |  |  |  |  |  |  |
| Descri<br>Test #                         | <b>iption</b><br>1Covers material from Weeks 1-3                      |           |  |  |  |  |  |  |
|                                          |                                                                       | Ø         |  |  |  |  |  |  |
|                                          |                                                                       |           |  |  |  |  |  |  |

Select **View Assessment** when you are ready to start the test. Follow any instructions and complete all questions. Select **Submit** when you are ready to submit your test.

#### Grades

The Blackboard Gradebook is represented by this icon.

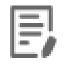

You can find grades on the main Blackboard login page. You will see all graded/gradable activity for all classes.

| B           | lackboard        |
|-------------|------------------|
| 盒           | Institution Page |
| ዶ           | Amanda Taylor    |
| €           | Activity Stream  |
| ē           | Courses          |
| ኇ           | Organizations    |
| 8111        | Calendar         |
| $\boxtimes$ | Messages         |
| e,          | Grades           |
| ľ           | Tools            |
| Ð           | Sign Out         |

You can also go to a specific course and check grades there. Look for the Gradebook icon in the menu on the top right-hand corner.

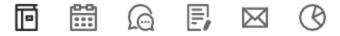

You will see a list of assignments and your grade for each assignment. If your professor has set up an Overall Grade, you will see it there.

#### Announcements

Announcements can be found on the left-hand menu. Click on the icon or "View Archive" to view class announcements.

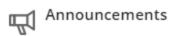

#### Calendar

The calendar is represented by this icon.

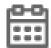

You can access a Calendar from the main Blackboard page.

| Blackboard                                                                       | Calendar                                                |     |              |                           |                                                      |     | ·<br>چې (ب |
|----------------------------------------------------------------------------------|---------------------------------------------------------|-----|--------------|---------------------------|------------------------------------------------------|-----|------------|
| <ul><li>     Institution Page     Amanda Taylor     Amanda Taylor     </li></ul> | Schedule Due Dates                                      |     | $\leftarrow$ | Sep 2020                  | $\rightarrow$                                        |     | Day Month  |
| Activity Stream                                                                  | Sun                                                     | Mon | Tue          | Wed                       | Thu                                                  | Fri | Sat        |
| Courses                                                                          | 30<br>• Due: Discussion #1Ab<br>• Due: Week #2: The Dan |     | 1            | 2                         | Due: Chapter 2 Discussi     Due: Chapter 2 Discussi  | 4   | 5          |
| 안 Organizations<br>Calendar                                                      | · · · · · · · · · · · · · · · · · · ·                   |     |              |                           | enper concess                                        |     |            |
| Messages                                                                         | 6                                                       | 7   | 8            | 9 Due: Chapter 3: Discuss | 10  Due: Chapter 3: Discuss  1:24 PM MJH Testing Cal | 11  | 12         |
| Tools                                                                            |                                                         |     |              |                           |                                                      |     |            |
| Sign Out                                                                         | 13  Due: Discussion #2Pla                               | 14  | 15           | • Due: Chapter 4: Discuss | 17<br>• Due: Chapter 4: Discuss                      | 18  | 19         |
| Privacy<br>Terms                                                                 |                                                         |     |              |                           |                                                      |     | Ø          |

You can also access a Calendar from a specific course. Select the Calendar icon from the menu in the top right-hand corner of the screen.

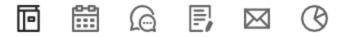

You will be taken to a screen similar to this. The default Calendar view is Schedule and Day view.

| 盒             |                   | g_TaylorSandbox5<br>alendar |              |         |          |         |         |         |         |         |               | <b>iii</b> @ | ₽, ⊠ |
|---------------|-------------------|-----------------------------|--------------|---------|----------|---------|---------|---------|---------|---------|---------------|--------------|------|
| ې<br>∰        | Schedu            | le Due Dates                |              |         | Sep 2020 |         |         |         |         |         | Day Month     |              |      |
| الا<br>کې     |                   |                             | $\leftarrow$ | S<br>20 | M<br>21  | T<br>22 | W<br>23 | T<br>24 | F<br>25 | S<br>26 | $\rightarrow$ |              |      |
|               | September<br>9 AM | 24, 2020                    |              |         |          |         |         |         |         |         |               |              |      |
| L<br>L        | 10 AM<br>10:56 AM |                             |              |         |          |         |         |         |         |         |               |              |      |
| )             | 11 AM<br>12 PM    |                             |              |         |          |         |         |         |         |         |               |              | _    |
| Priva<br>Tern | 1 PM              |                             |              |         |          |         |         |         |         |         |               |              | Ø    |

Other available views include Due Date/Day, Schedule/Month, Due Date/Month.